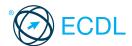

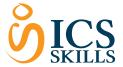

# Base Module - Spreadsheets @ICS Skills 2014

This guick reference is for Microsoft Excel 2010 on Windows 7

### **Quick Reference**

#### Excel 2010 Tabs

#### **Home**

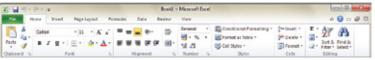

#### Insert

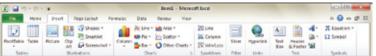

### **Page Layout**

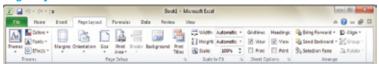

#### **Forumulas**

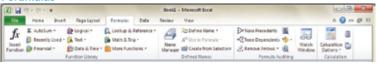

#### Data

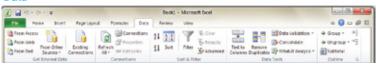

### Review

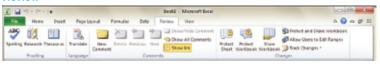

### **View**

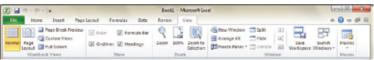

#### **Certification Test Goals**

This module sets out essential concepts and skills relating to understanding the concept of spreadsheets and demonstrating an ability to use a spreadsheet to produce accurate work outputs.

Successful candidates will be able to:

- · Work with spreadsheets and save them in different file formats.
- · Choose built-in options such as the Help function within the application to enhance productivity.
- Enter data into cells and use good practice in creating lists. Select, sort and copy, move and delete data.
- · Edit rows and columns in a worksheet. Copy, move, delete and appropriately rename worksheets.
- Create mathematical and logical formulas using standard spreadsheet functions. Use good practice in formula creation and recognize error values in formulas.
- Format numbers and text content in a spreadsheet.
- Choose, create and format charts to communicate information meaningfully.
- Adjust spreadsheet page settings and check and correct spreadsheet content before finally printing spreadsheets.

#### **Keyboard Shortcuts**

| , , , , , , , , , , , , , , , , , , , , |         |                       |        |  |  |
|-----------------------------------------|---------|-----------------------|--------|--|--|
| <b>General</b><br>Open a workbook       | Ctrl+O  | <b>Editing</b><br>Cut | Ctrl+X |  |  |
| Save a workbook                         | Ctrl+S  | Сору                  | Ctrl+C |  |  |
| Print a workbook                        | Ctrl+P  | Paste                 | Ctrl+V |  |  |
| Close a workbook                        | Ctrl+W  | Clear cell contents   | Delete |  |  |
| Undo                                    | Ctrl+Z  | Edit active cell      | F2     |  |  |
| Redo or Repeat                          | Ctrl+Y  | Absolute reference    | F4     |  |  |
| Help                                    | F1      |                       |        |  |  |
| Switch between apps                     | Alt+Tab |                       |        |  |  |
| Navigation                              |         | Formatting            |        |  |  |

| Navigation      |           |  |  |
|-----------------|-----------|--|--|
| Up one screen   | Page Up   |  |  |
| Down one screen | Page Down |  |  |
| To cell A1      | Ctrl+Home |  |  |

To the last cell Ctrl+End

Bold Ctrl+B Italics Ctrl+I Underline Ctrl+U

# 1 Using the Application

### **Working with Spreadsheets**

- Open a spreadsheet application.
  - Click the Start button. Select All Programs.
  - Click Microsoft Excel 2010.
- Close a spreadsheet application.
  - · On the File tab, click Exit.
- Open spreadsheets.
  - On the File tab, click Open.
    - Select the spreadsheet(s) to open and
- Close spreadsheets.
  - · On the File tab, click Close.
- Create a new spreadsheet based on default 1.1.2 template.
  - On the File tab, click New.
  - A blank workbook is selected, click Create
- Save a spreadsheet to a location on a drive.
  - On the File tab, click Save.
  - Create a file name and navigate to the location required.
  - Click Say
- Save a spreadsheet under another name to a location on a drive.
  - On the File tab, Click Save As.

- Enter a new file name over the existing file name and navigate to the location required.
- Click Save
- Save a spreadsheet as another file type like: template, text file, software specific file extension, version number.

  - On the File tab, Click Save As.
    Click on the Save as type drop-down list and click a file type.
  - Click Save.
- Switch between open spreadsheets.
  - · On the View tab, in the Windows group click the Switch Windows button.
  - Click the name of the spreadsheet to switch to.

#### **Enhancing Productivity** 1.2

- Set basic options/preferences in the application: user name.
  - On the File tab, click Options.
  - On the General tab, enter a user name in the User name box.
  - Click OK.
- Set basic options/preferences in the application: default folder to open, save spreadsheets.
  - - On the File tab, click Options.
      On the Save tab, enter a default file location in the Default file location box.
    - Click OK

- 1.2.2 Use available Help functions.
  - Click on the Help button on the top right of the ribbon.

### Use magnification/zoom tools.

- On the View tab, in the Zoom group, click the Zoom button.
- Check the required magnification checkbox or click the Percent box and enter the magnification required.
- Click OK.

# Restore, minimize the ribbon.

- Double-click any tab to minimise the
- Double-click any tab again to restore the

### 2 Cells

# Insert, Select

- Understand that a cell in a worksheet
  - should contain only one element of data.For example, first name detail in one cell, surname detail in adjacent cell

### Recognize good practice in creating lists:

- Avoid blank rows and columns in the main body of list
- Insert blank row before Total row
- Ensure cells bordering list are blank

#### Enter a number, date, text in a cell. 2.1.3

- · Click the cell.
- Enter the number, date or text required.

#### Select a cell. 2.1.4

Click the cell.

#### Select a range of adjacent cells.

Click the first cell and drag to the last cell in the range.

### Select a range of non-adjacent cells.

- Click the first cell or range of cells.
  Hold the Ctrl key down and continue highlighting additional non-adjacent ranges.
- Select an entire worksheet.

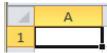

Click the Select All button found above Row 1 and to the left of Column A.

#### Edit cell content. 2.2.1

- Click the cell.
- · Edit content as required.

#### Modify existing cell content. 2.2.1

- Click the cell.
- Enter additional content or delete existing content.

#### Use the undo, redo command.

- Go to the Quick Access Toolbar.
- · Click the Undo or Redo buttons.

#### Use the search command for specific content in a worksheet.

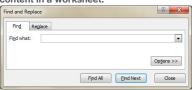

- On the Home tab, in the Editing group, click the Find & Select button.
- Click Find.
- Enter the word or phrase to find in the Find what box.
- Click Find Next to select the first occurrence of the word or phrase or click Find
- Click Close.

#### Use the replace command for specific content in a worksheet.

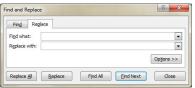

- On the Home tab in the Editing group, click the Find & Select button.
- Click Replace.
- Enter the word or phrase to replace in the Find what box.
- Enter the word or phrase to replace with in the Replace with box.
  Click Find Next to select the first occur-
- rence of the number or text.
- Click Replace or Replace All.
- Click OK.
- Click Close.

#### Sort a cell range by one criterion in ascending, descending numeric order, ascending, descending alphabetic order.

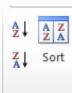

- Select the cell range to sort.
- On the Data tab, in the Sort & Filter group, click the Sort A to Z button to sort in ascending order or click the Sort Z to A button to sort in descending order.

### Copy, Move, Delete

- Copy the content of a cell, cell range within a worksheet, between worksheets, between open spreadsheets.
  - Select the cell or cell range to copy.
  - On the Home tab, in the Clipboard group, click the Copy button.
  - Click a new location within the worksheet or within another open spreadsheet.
  - On the Home tab, in the Clipboard group, click the Paste button.

#### Use the autofill tool/copy handle tool to copy, increment data entries.

- Select the cell or cell range to copy.
- Move the mouse pointer over the lower right hand corner of the selected cell or cell range.
- Use the fill handle to drag through the range

#### Move the content of a cell, cell range within a worksheet, between worksheets, between open spreadsheets.

- Select the cell or cell range to move.
- On the Home tab, in the Clipboard group, click the Cut button.
- Click a new location within the worksheet or within another open spreadsheet.
- On the Home tab, in the Clipboard group, click the Paste button.

#### Delete cell contents.

- Select the cell contents to delete.
- Press the Delete key.

# Managing Worksheets

#### 3.1 **Rows and Columns**

- Select a row.
  - Click the row heading.

# Select a range of adjacent rows.

- · Click the first row heading.
- Drag to highlight through to the last row heading.

#### 3.1.1 Select a range of non-adjacent rows.

- Click the first row heading or range of rows.
- Hold the Ctrl key down and continue highlighting additional row headings.

# Select a column.

Click the column heading.

### Select a range of adjacent columns.

- Click the first column heading.
- Drag to highlight through to the last column heading.

### Select a range of non-adjacent columns.

- Click the first column heading or range of columns.
- Hold the Ctrl key down and continue highlighting additional column headings.

### 3.1.3 Insert rows.

- · Click the row heading(s) above which the new row will appear.
- On the Home tab, in the Cells group, click the Insert button.

### 313 Insert columns.

- Click the column heading(s) immediately to the right of where the new column will appear.
- On the Home tab, in the Cells group, click the Insert button.

### Delete rows.

- Click the row heading(s) of the rows to delete.
  - On the Home tab, in the Cells group, click the Delete button.

### 3.1.3 Delete columns.

- Click the column heading(s) of the columns to delete.
- On the Home tab, in the Cells group, click the Delete button.

### Modify column widths to a specified value, to optimal width.

- Click the column heading(s) of the columns
- On the Home tab, in the Cells group, click the Format button.
- To modify the column width to a specified value, click Column Width and enter a width.
- Click OK
- To modify the column width to optimal width, click Autofit Column Width.

#### Modify row heights to a specified value, to optimal height.

- Click the row heading(s) of the rows to modify.
- On the Home tab, in the Cells group, click the Format button.
- To modify row height to a specified value, click Row Height and enter a row
- Click OK
- To modify row height to optimal height, click Autofit Row Height.

#### 3.1.5 Freeze row titles.

- Select the row immediately below the row to freeze.
- On the View tab, in the Window group, click the Freeze Panes button.
- Click Freeze Panes.

#### 3.1.5 Freeze column titles.

- Select the column immediately to the right of the column to freeze.
- On the View tab, in the Window group, click the Freeze Panes button.
- Click Freeze Panes.

### Unfreeze row and/or column titles.

- On the View tab, in the Window group, click the Freeze Panes button.
- Click Unfreeze Panes.

Worksheets Switch between worksheets.

Click the worksheet tab at the bottom of

# the workbook window.

- Insert a new worksheet. On the Home tab, in the Cells group,
- click the Insert arrow. Click Insert Sheet.

#### 3.2.2 Delete a worksheet.

3.2

- Select the sheet to delete.
- On the Home tab, in the Cells group, click the Delete arrow.
- Click Delete Sheet.

#### Recognize good practice in naming 3.2.3 worksheets.

Use meaningful worksheet names rather than accept default names.

## Copy a worksheet within a spreadsheet.

- Right-click the worksheet tab at the bottom of the workbook window.
- Click Move or Cor
- Select the location to copy the worksheet to.
- Check the Create a copy checkbox.
- Click OK.

# Move a worksheet within a spreadsheet.

- Right-click the worksheet tab at the bottom of the workbook window.
- Click Move or Cop
- Select the location to move the worksheet to.
- Click OK

# Rename a worksheet within a spreadsheet.

- Right-click the worksheet tab at the bottom of the workbook window.
- Click Rename
- Enter the worksheet name into the highlighted worksheet tab.

# **Formulas & Functions**

# **Arithmetic Formulas**

#### Recognize good practice in formula 4.1.1

creation: Refer to cell references rather than type numbers into formulas

# Create formulas using cell references and arithmetic operators (addition,

- subtraction, multiplication, division) Click the cell to enter the formula into.
- Enter the = (equals) sign.
- Enter a formula using cell references and operators, for example =B3+B4.

#### Identify and understand standard error values associated with using formulas:

| Error   | Cause                                                    |  |
|---------|----------------------------------------------------------|--|
| #NAME?  | Does not recognise text in formula                       |  |
| #DIV/0! | Number is divided by zero                                |  |
| #REF!   | Cell reference is not valid                              |  |
| #####   | Column is not wide enough to display value               |  |
| #Value! | Wrong type of argument or operand is used                |  |
| #N/A    | Value is not available to a function or formula          |  |
| #NUM!   | Invalid numeric values in a formula or function          |  |
| #NULL!  | Cell references are not separated correctly in a formula |  |

#### Understand relative, absolute cell referencing in formulas.

- · A formula that contains relative cell reference will change when it is copied to other cells.
- A formula that contains an absolute cell reference always refers to a cell in a specific location and never changes when copied to other cells.

#### Use relative, absolute cell referencing in formulas.

- By default, once copied, formula cell references will become relative and change as per the cells selected.
- To create an absolute cell reference press F4 after selecting the cell and the formula will fix to this cell.

Use sum, average, minimum, maximum, 4.2.1 count, counta, round functions.

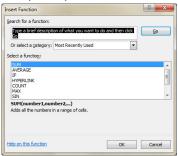

- · Click the cell to enter the formula into.
- On the Formulas tab. in the Function Library group, click the Insert Function button.
- Enter the function name in the highlighted Search for a function box.
- Click Go.
- Ensure the function is highlighted in the Select a function box.
- Click OK
- Enter the arguments for the function.
- Click OK.

| Function                   | Name    | Description                                  |
|----------------------------|---------|----------------------------------------------|
| Sum                        | SUM     | The sum of the values                        |
| Average                    | AVERAGE | The average of the values                    |
| Minimum                    | MIN     | The smallest value                           |
| Maximum                    | MAX     | The largest value                            |
| Count                      | COUNT   | The number of data values                    |
| Counta COUNTA  Round ROUND |         | The number of data values in non-blank cells |
|                            |         | Numbers rounded to whole numbers             |

#### Use the logical function if (yielding one of two specific values) with comparison operator: =, >, <.

The if function returns one value if a condition specified evaluates to TRUE and another value if it evaluates to FALSE.

- · Click the cell to enter the formula into.
- On the Formulas tab, in the Function Library group, click the Insert Function button.
- Enter IF in the highlighted Search for a function box.
- Click Go
- Enter the arguments for the function.
- Click OK

#### 5 **Formatting**

#### Numbers/Dates 5.1

Format cells to display numbers to a specific number of decimal places.

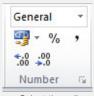

- Select the cell or cell range.
- On the Home tab, in the Number group, click the Increase Decimal or Decrease Decimal button.
- Each click will increase or decrease the number by one decimal.

#### Format cells to display numbers with, without a separator to indicate thousands.

- Select the cell or cell range.
- On the Home tab, in the Number group, click the Comma Style button to use commas as a separator or not.

### Format cells to display a date style.

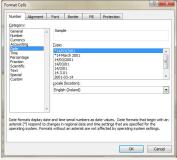

- Select the cell or cell range.
- On the Home tab, in the Cells group, click the Format button.
- Click Format Cel
- On the Number tab, click the Date category.
- Click a date type from the Type box.
- Click OK

# Format cells to display a currency symbol.

- - Select the cell or cell range. On the Home tab, in the Number group, click the Accounting Number Format arrow.
  - Click the currency required.

#### Format cells to display numbers as 5.1.3 percentages.

- Select the cell or cell range.
- On the Home tab, in the Number group, click the Percent Style button.

### 5.2

Change cell content appearance: font sizes.

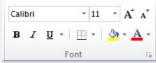

- Select the cell or cell range.
- On the Home tab, in the Font group, click the Font Size arrow.
- Click a size from the list or enter a size into the Font Size box.

# Change cell content appearance: font types.

- Select the cell or cell range.
  On the Home tab, in the Font group, click the Font arrow.
- Click a font from the list or enter a font into the Font box.

#### Apply formatting to cell contents: bold, italic, underline, double underline,

- Select the text to format.
- To embolden the text, on the Home tab, in the Font group, click the Bold button.
- To italicise the text, on the Home tab, in the Font group, click the Italic button.
- To underline the text, on the Home tab. in the Font group, click the Underline
- To double underline the text, on the Home tab, in the Font group, click the Underline arrow and click the Double Underline button.

#### Apply different colours to cell content, cell background.

- Select the cell or cell range to colour.
- On the Home tab, in the Font group, click the Fill Color arrow.
- Click a colour.

#### Copy the formatting from a cell, cell range to another cell, cell range.

- Select the cell or cell range to copy from.
- On the Home tab, in the Clipboard group, click the Format Painter button.
   Click the cell or cell range to apply the
- format.

#### 5.3 **Alignment, Border Effects**

- Apply text wrapping to contents within a 5.3.1 cell. cell range.
  - Select the cell or cell range.
  - · On the Home tab, in the Alignment group, click the Wrap Text button.

#### Align cell contents: horizontally, vertically. 5.3.2

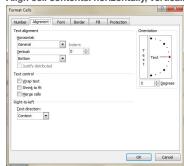

- Select the cell or cell range.
- On the Home tab, in the Alignment group, click the Alignment group arrow.
- On the Alignment tab, click the alignment options required in the Horizontal and Vertical boxes.
- Click OK.

### Adjust cell content orientation.

- Select the cell range.
- On the Home tab, in the Alignment group, click the Orientation button.
- Click the cell content orientation required.

#### Merge cells and centre a title in a merged cell.

- Select the cell range.
- On the Home tab, in the Alignment group, click the Merge & Center arrow.
- Click the merge option required.

### Add border effects to a cell, cell range: lines, colours.

- Select the cell range.
- On the Home tab, in the Font group, click the Border arrow.
- Click the line and colour options required.

### 6 Charts

# Create

#### Create different types of charts from spreadsheet data: column chart, bar chart, line chart, pie chart,

- Select the data on the spreadsheet.
- On the Insert tab in the Charts group, click the chart button required.
- Click the specific chart type required.
- The chart will appear on the spreadsheet.

#### 6.1.2 Select a chart.

· Click the chart.

#### Change the chart type. 6.1.3

- Select the chart.
- On the Design tab, in the Type group, click the Change Chart Type button.
- Click a chart type from the available list.
- Click OK

#### Move a chart.

- Select the chart.
- To move the chart within the worksheet, drag it to the location required.
- To move the chart to another worksheet, on the Design tab, in the Location group, click the Move Chart button.
- Check the New sheet checkbox or check the Object in checkbox and click the sheet required.
- Click OK.
- · Drag the chart to the location required.

#### 614 Resize a chart.

- Select the chart.
- · Drag the chart's sizing handles to the required size.

#### Delete a chart.

- Select the chart.
- · Press the Delete key.

#### 6.2 Edit

#### Add a chart title 6.2.1

- Select the chart.
- On the Layout tab, in the Labels group, click the Chart Title button.
- Click Centered Overlay Title or Above Chart.
- Enter the title required in the box that opens on the chart.

#### Remove a chart title.

- Select the chart title.
- Press the Delete key.

#### Edit a chart title.

 Select the chart title and edit as required.

#### Add data labels to a chart: values/numbers, percentages.

- Select the chart.
  On the Layout tab, in the Labels group, click the Data Labels button.
- Click the location required for the data

### Change chart area background colour, legend fill colour.

- Select the chart background or the legend to change.
- On the Format tab, in the Shape Styles group, click the Shape Fill button.
- Click the colour required.

#### Change the column, bar, line, pie slice colours in the chart.

- Click the column, bar, line or pie slice of the chart to change.
- On the Format tab, in the Shape Styles group, click the Shape Fill button.
- Click the colour required.

#### Change font size and colour of chart title. chart axes, chart legend text.

- Select the chart title, chart axes or chart legend text to change.
- On the Home tab, in the Font group, click the Font Size or Font Color but-
- Click the font size or font colour required.

## 7 Prepare Outputs

#### Change worksheet margins: top, bottom, left, right.

- On the Page Layout tab, in the Page Setup group, click the Margins button. Click Custom Margins.
- On the Margins tab, enter values in the Top, Bottom, Left and Right boxes.
- Click OK.

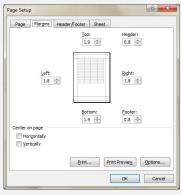

7.1.2 Change worksheet orientation: portrait, landscape.

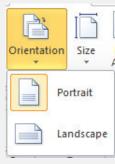

- On the Page Layout tab, in the Page Setup group, click the Orientation button.
   Click Portrait or Landscape.

#### 7.1.2 Change paper size.

- On the Page Layout tab, in the Page Setup group, click the Size button.
- Click the paper size required.

#### 7.1.3 Adjust page setup to fit worksheet contents on a specified number of pages.

On the Page Layout tab, in the Scale to Fit group, click the number of pages required in the Width and Height boxes

## 7.1.4 Add text in headers, footers in a worksheet.

- On the Insert tab, in the Text group, click the Header & Footer button.
- By default, the header section opens; to go to the footer, on the Design tab, in the Navigation group, click the Go to Footer button.
- Enter the text required in the required header and footer boxes.

#### Edit, delete text in headers, footers in a worksheet.

- On the Insert tab, in the Text group, click the Header & Footer button.
- By default, the header section opens; to go to the footer, on the Design tab, in the Navigation group, click the Go to Footer button.
- · Edit or delete the text as required.

#### Insert fields: page numbering information, date, time, file name, worksheet name into headers and footers.

- On the Insert tab, in the Text group, click the Header & Footer button.
- On the Design tab, in the Header & Footer Elements group, click the Page Number, Current Date, Current Time, File Name or Sheet Name button as required.

#### Delete fields in headers, footers: page numbering information, date, time, file name, worksheet name.

- On the Insert tab, in the Text group, click the Header & Footer button.
- Select the header or footer fields for deletion.
- · Press the Delete key.

#### 7.2 **Check and Print**

## Check and correct spreadsheet calculations.

- On the Formulas tab, in the Formulas Auditing group, click the Error Checking button.
- · When an incorrect formula is found, click Update Formula or Ignore Error.

#### 7.2.1 Check and correct spreadsheet text.

- On the Review tab, in the Proofing group, click the Spelling button.
- When an incorrect spelling is found, click the correct spelling from the list and click Change
- When a repeated word is found, click Delete.

### 7.2.2 Turn on, off display of gridlines for printing purposes.

On the Page Layout tab, in the Sheet Options group, under Gridlines, check the Print checkbox

# Turn on, off display of row and column headings, for printing purposes. On the Page Layout tab, in the Sheet

- Options group, under Headings, check the Print checkbox
- Apply automatic title row(s) printing on every page of a printed worksheet.

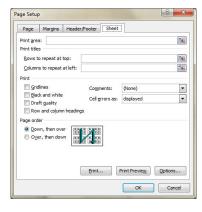

- On the Page Layout tab, in the Page Setup group, click the Print Titles button.
- Click the Rows to repeat at top box and click the row on the spreadsheet.
- Click OK.

### Preview a worksheet.

- On the File tab, click Print.
- · The print preview is displayed in the right pane

### Print a selected cell range from a worksheet.

- Select the cell range.
- On the File tab, click Print. Under Settings, click Print Active
- Click Print Selection.
- Click Print.

#### Print an entire worksheet, the entire spreadsheet.

- On the File tab, click Print.
- Under Settings click Print Active Sheets or click Print Entire Workbook.
- Click Print.

## Print a number of copies of a worksheet.

- On the File tab, click Print.
  In the Copies box, click or enter the number of copies to print.
- Click Print.

# Print a selected chart.

- · Select the chart.
- On the File tab, click Print.
- Under Settings, ensure Print Selected Chart is highlighted.
- Click Print.

For more information, visit: www.ecdl.org